## **Создание буквицы**

**Буквица** (большая заглавная буква) применяется в начале документа или главы – например, для привлечения внимания к информационному бюллетеню или приглашению.

*1. Создание буквицы за счет изменения символа в тексте.*

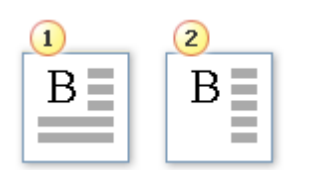

1 – Буквица в тексте (находится внутри текста, создается обтекание текстом).

2 – Буквица на поле (выступает за текст – находится в левом поле страницы).

- а) Щелкните абзац, который требуется начать с буквицы. Абзац должен содержать текст. На вкладке **Вставка** в группе **Текст** выберите команду **Буквица**.
- б) Выберите параметр **В тексте** или **На поле**.
- *2. Вставка буквицы-рисунка.*
	- а) Найти в Интернете подходящую буквицу-рисунок.
	- б) Удалить первую букву в тексте, вместо которой будет вставлен рисунок.
	- в) Вставить буквицу как рисунок туда, где находится курсор.
	- г) Изменить размеры буквицы, настроить её обтекание текстом (выделить рисунок → вкладка **Работа с рисунками → Обтекание текстом → выбрать нужный вариант).**

## **Создание колонок в документе**

- *1. Создание колонок в части документа.*
	- а) Выделите текст, который требуется разбить на колонки, или поместите курсор в то место, где должны начинаться колонки.
	- б) На вкладке **Разметка страницы** в группе **Параметры страницы** выберите команду **Колонки**.
	- в) Выберите нужное количество колонок или пункт **Другие колонки** (в этом случае задайте необходимое количество колонок).
	- г) Чтобы добавить между колонками вертикальную линию, выберите команду **Колонки** еще раз, пункт **Другие колонки** и установите флажок **Разделитель**. Также можно настроить ширину колонок и расстояние между ними.

## **Примечание**

Чтобы изменить разметку в последующих **разделах** документа, выделите текст или щелкните там, где необходимо внести изменения, и повторите действия, описанные выше. Например, можно перейти от одной колонки к двум, а на следующей странице снова вернуться к разметке с одной колонкой.

- *2. Вставка разрыва между колонками.*
	- а) Поставить курсор перед первым словом, которое должно перейти в другую колонку.
	- б) Вкладка **Разметка страницы** → **Разрывы** → **Столбец**.
- *3. Отмена разбиения на колонки.*

Вкладка **Разметка страницы** → группа **Параметры страницы** → **Колонки** → **Одна**.

## **Примечание**

Документ будет выглядеть красиво, если **сначала** полностью отформатировать текст, в том числе настроить красную строку, **затем** создать колонки и только **в конце** создать буквицу.

При разбиении на колонки текста оставьте хотя бы **один абзац** (можно пустой) в конце текста **неразбитым**. В этом случае все колонки у вас выйдут одинаковой высоты.